# WYTURBOSELF

### CRÉER SON COMPTE DEPUIS L'APPLICATION MYTURBOSELF

- 1/ Télécharger l'application MyTurboself
- 2/ Renseigner les champs dans la « demande de création de compte »
- 3/ Se connecter à son compte

### CRÉER SON COMPTE DEPUIS LE SITE INTERNET

- 1/ Accéder aux services MyTurboself depuis le site internet
- 2/ Renseigner les champs dans la « demande de création de compte »
- 3/ Réception du mail lors de la création de votre compte
- 4/ Définir son mot de passe
- 5/ Se connecter à son compte

## CRÉER SON COMPTE DEPUIS L'APPLICATION MYTURBOSELF

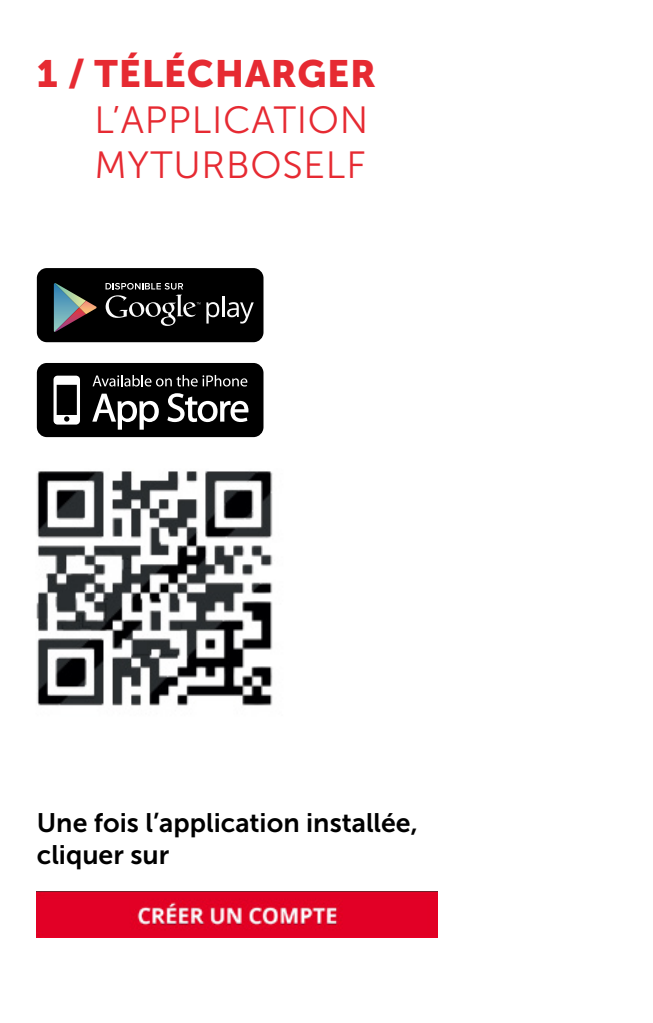

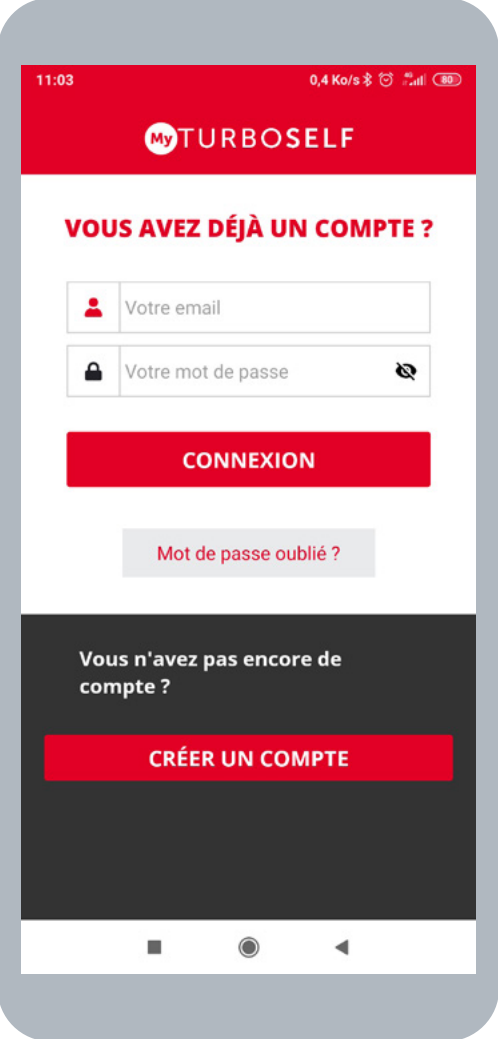

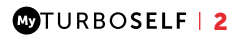

### 2 / RENSEIGNER LES CHAMPS DANS LA « DEMANDE DE CRÉATION DE COMPTE »

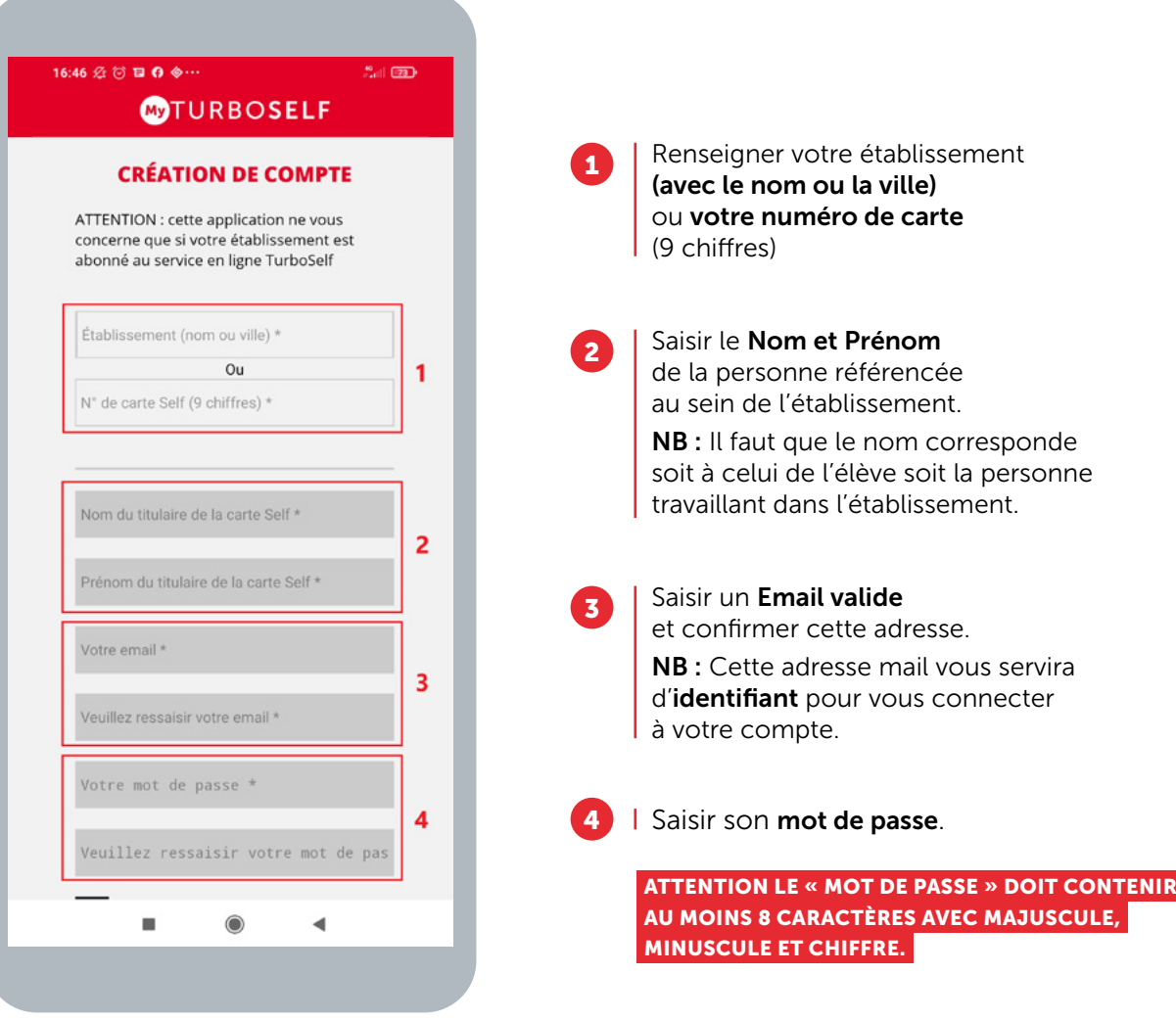

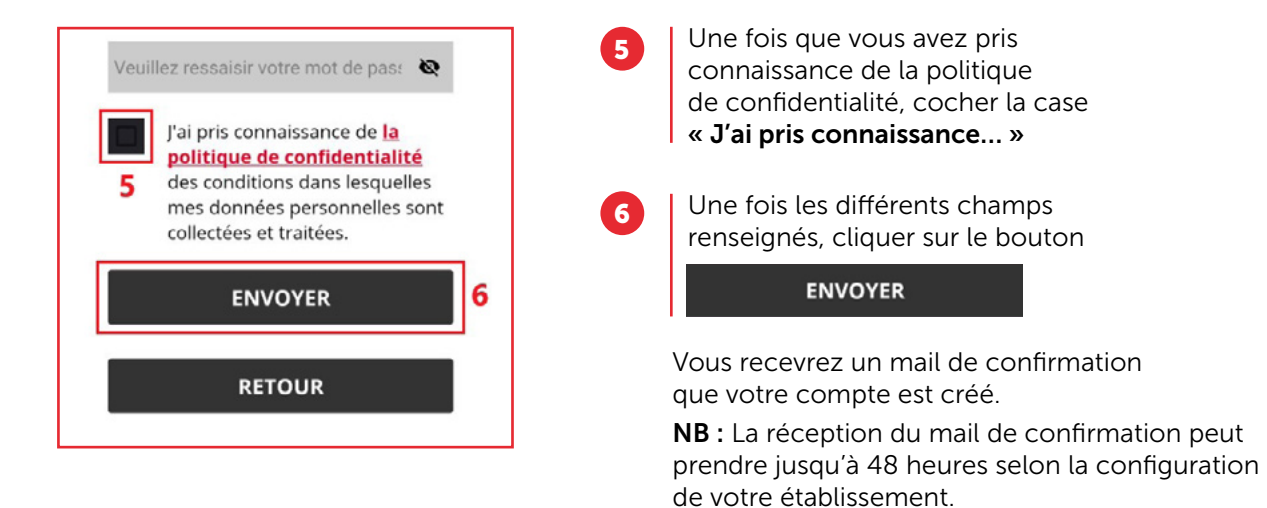

Un regroupement familial sera effectué par le biais de l'adresse mail utilisée lors de la création des différents comptes, même s'ils ne sont pas dans le même établissement.

### 3 / SE CONNECTER À SON COMPTE

#### Vous pouvez maintenant renseigner les informations suivantes :

- l'identifiant (Email utilisé pour la création du compte)
- le mot de passe

Vous pouvez maintenant profiter de votre espace personnel en ligne.

# CRÉER SON COMPTE DEPUIS LE SITE INTERNET

### 1 / ACCÉDER AUX SERVICES MYTURBOSELF DEPUIS LE SITE INTERNET

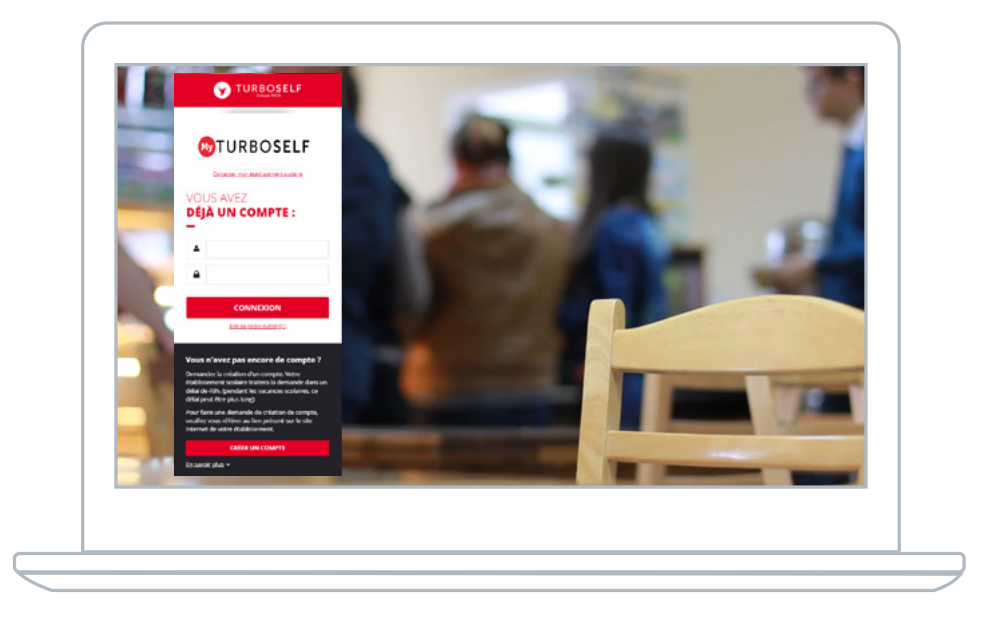

Vous pouvez aussi accéder aux services MyTurboself depuis le site internet/l'ENT/Pronote de l'établissement ou en utilisant le lien ci-dessous puis cliquer sur**CRÉER UN COMPTE** 

https://espacenumerique.turbo-self.com/Connexion.aspx?id=**4539**

### 2 / RENSEIGNER LES CHAMPS DANS LA « DEMANDE DE CREATION DE COMPTE »

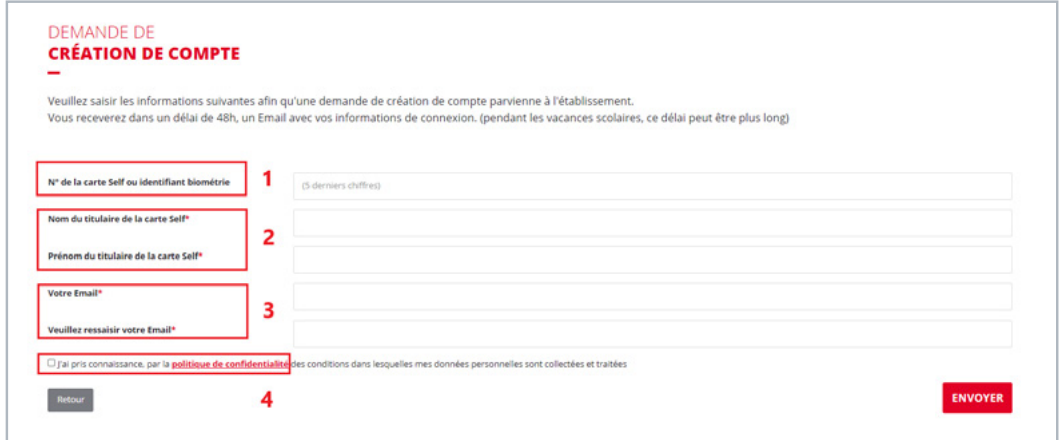

Renseigner le numéro (5 derniers chiffres) de votre carte de demi-pension ou votre identifiant de biométrie. NB : Si vous avez un doute concernant ce numéro, ce champ n'est pas obligatoire.

Saisir le Nom et Prénom de la personne référencée au sein de l'établissement. NB : Il faut que le nom corresponde soit à celui de l'élève soit la personne travaillant dans l'établissement. 2

 $\overline{3}$ 

1

Saisir un Email valide et confirmer cette adresse. NB : Cette adresse mail vous servira pour recevoir un mail afin de définir son Mot de Passe et également d'identifiant pour vous connecter à votre compte.

4

Une fois que vous avez pris connaissance de la politique de confidentialité, cocher la case « J'ai pris connaissance… »

Une fois les différents champs renseignés, cliquer sur le bouton ENVOYER en bas à droite de la fenêtre.

Un regroupement familial sera effectué par le biais de l'adresse mail utilisée lors de la création des différents comptes, même s'ils ne sont pas dans le même établissement.

#### **COTURBOSELF | 6**

### 3 / RÉCEPTION DU MAIL LORS DE LA CRÉATION DE VOTRE COMPTE

Vous recevrez un mail (délai de 48 heures selon la configuration de votre établissement), il faut alors suivre ce qu'il y a d'expliquer dans ce mail afin de définir votre mot de passe qui vous permettra de vous connecter au compte.

NB : Si vous ne recevez pas de mail, pensez à regarder dans le dossier des spams.

### 4 / DÉFINIR SON MOT DE PASSE

Une fois la fenêtre ci-dessous ouverte il faut définir son « mot de passe » puis cliquer sur **ENREGISTRER** 

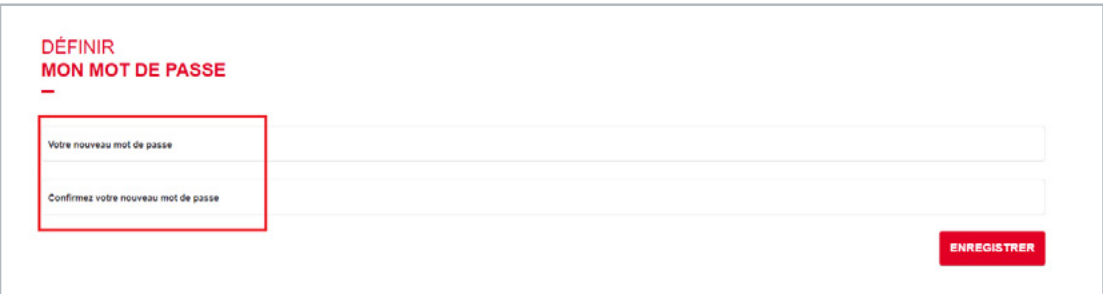

ATTENTION LE « MOT DE PASSE » DOIT CONTENIR AU MOINS 8 CARACTÈRES AVEC MAJUSCULE, MINUSCULE ET CHIFFRE.

### 5 / SE CONNECTER À SON COMPTE

Vous pouvez maintenant renseigner les informations suivantes :

- l'identifiant (Email utilisé pour la création du compte)
- le mot de passe

Vous pouvez maintenant profiter de votre espace personnel en ligne.